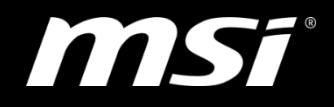

## Update BIOS by M-Flash on MSI desktop and All-in-one

TOP PLAYER · TOP CHOICE

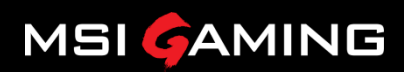

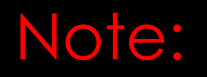

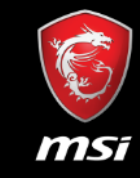

• M-flash function is for intel chipset 300 series or latest.

## Step 1

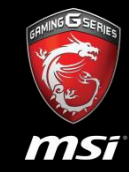

1.Prepare an USB or portable storage device.

2.Download and unzip the BIOS files from MSI webpage. (There is a Special Note for updating BIOS under Dos mode for reference.)

3.Copy the BIOS file into your device directory(root). As the picture below, there is only one file you have to copy.

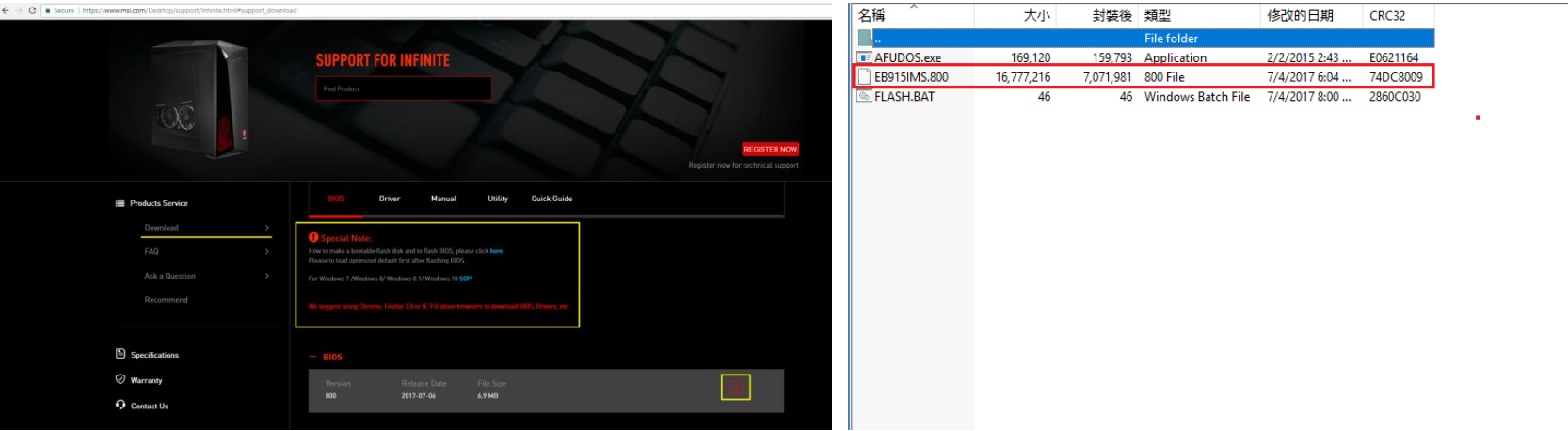

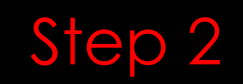

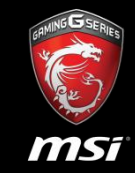

Reboot / Turn on your computer, hitting the Del key when the boot screen shows up. You will get into the BIOS configuration screen.

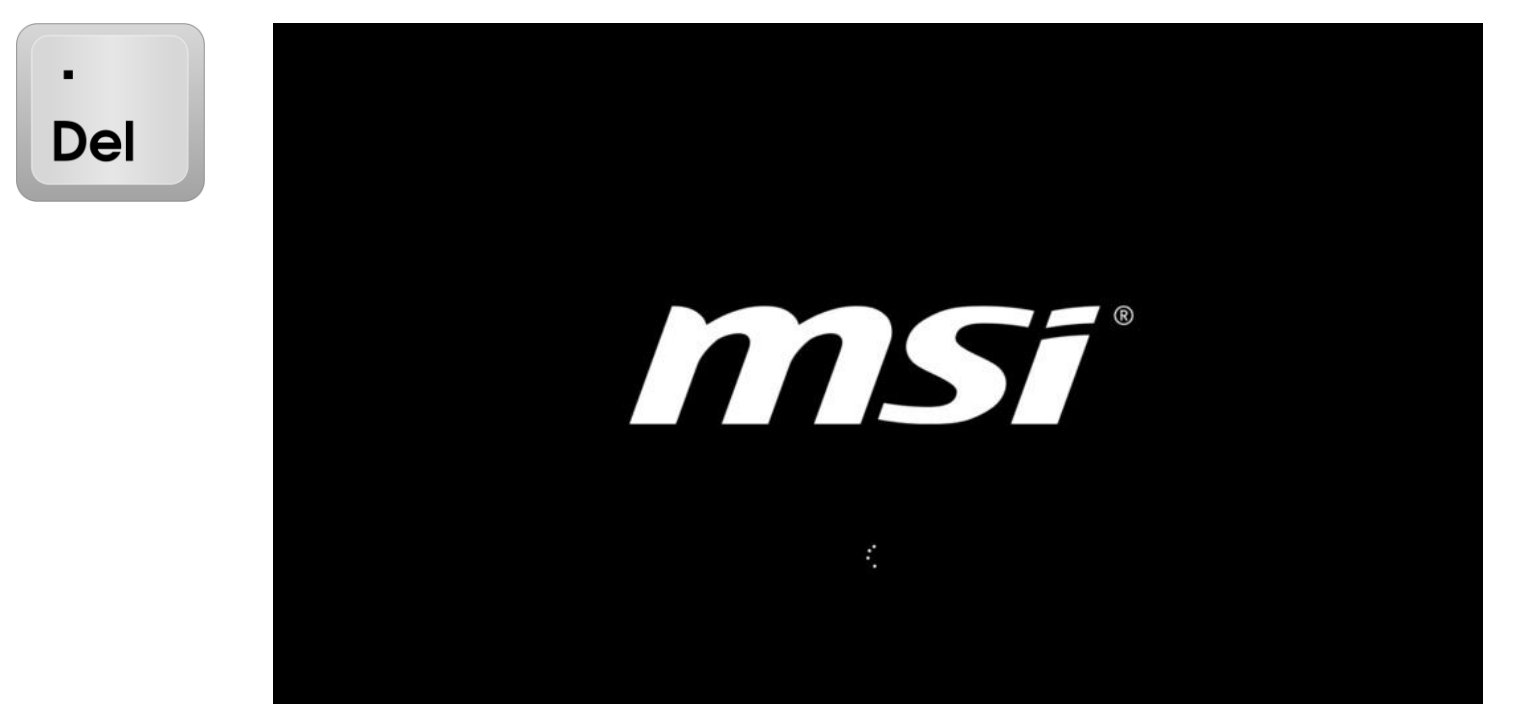

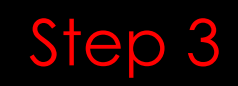

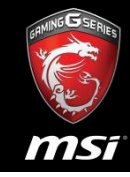

#### 1.Configure the system language to which you prefer. 2.Check the current BIOS version is 804.

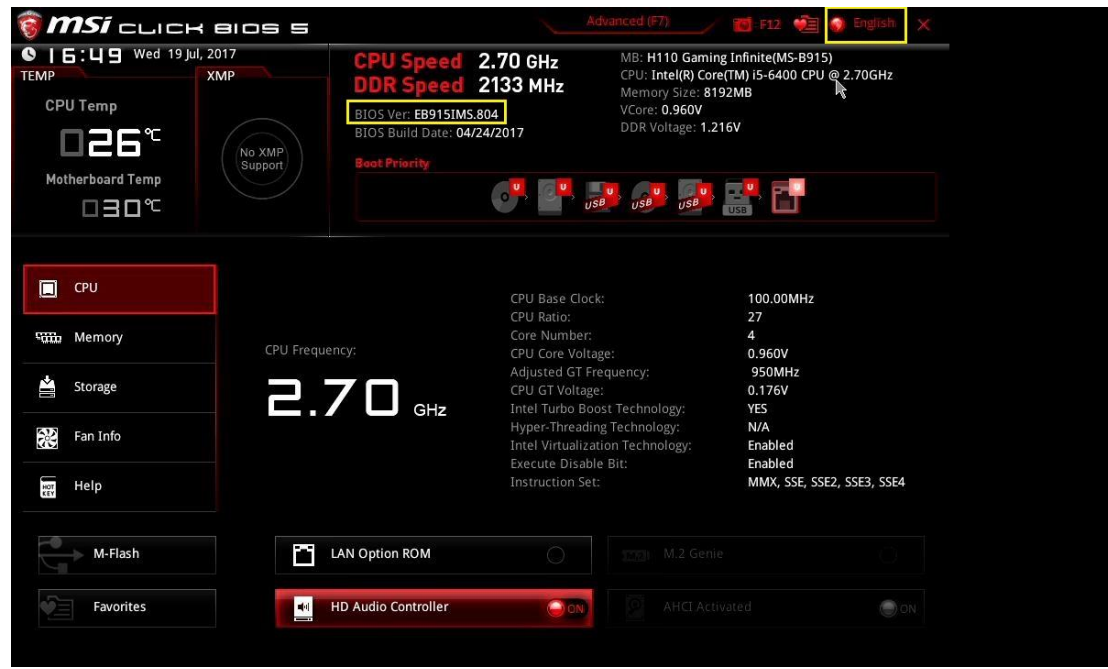

#### Step 4

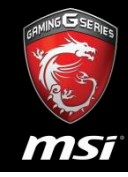

#### 1.Locate M-Flash button and click it. 2.Confirm the warning message.

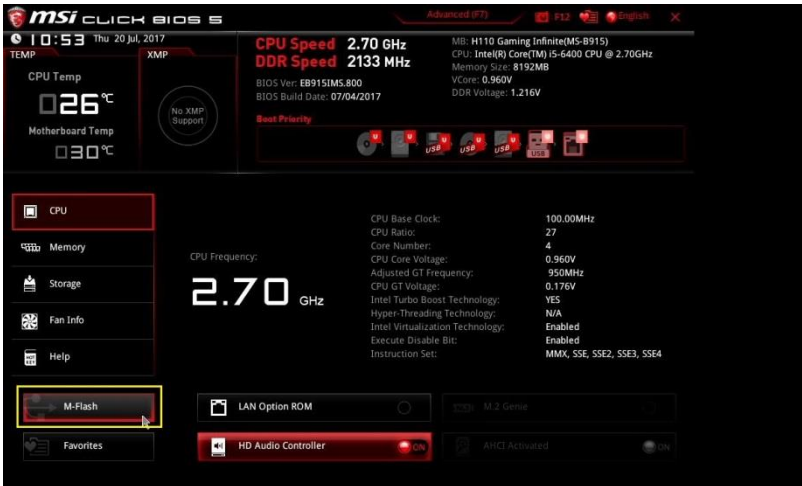

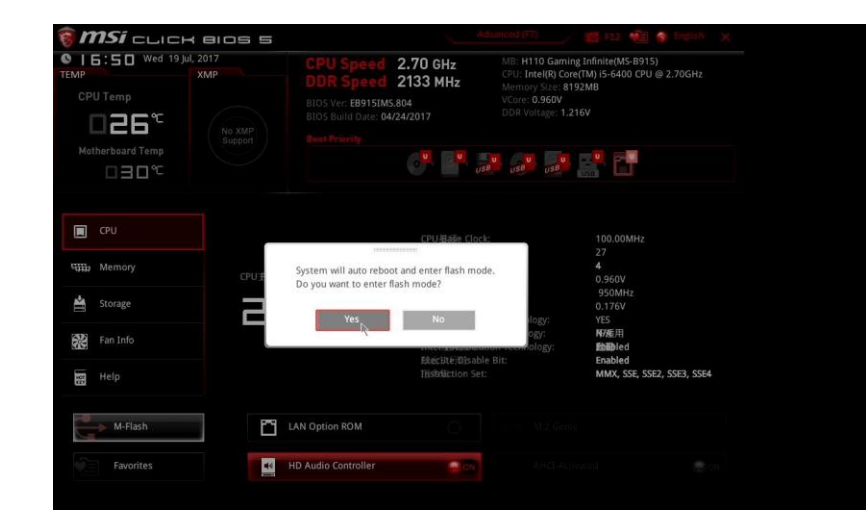

#### Step 5

- 1.Select and click your device
- 2.Select and click the targeting BIOS file (v800) we just copied.
- 3.Confirm the selected BIOS file.

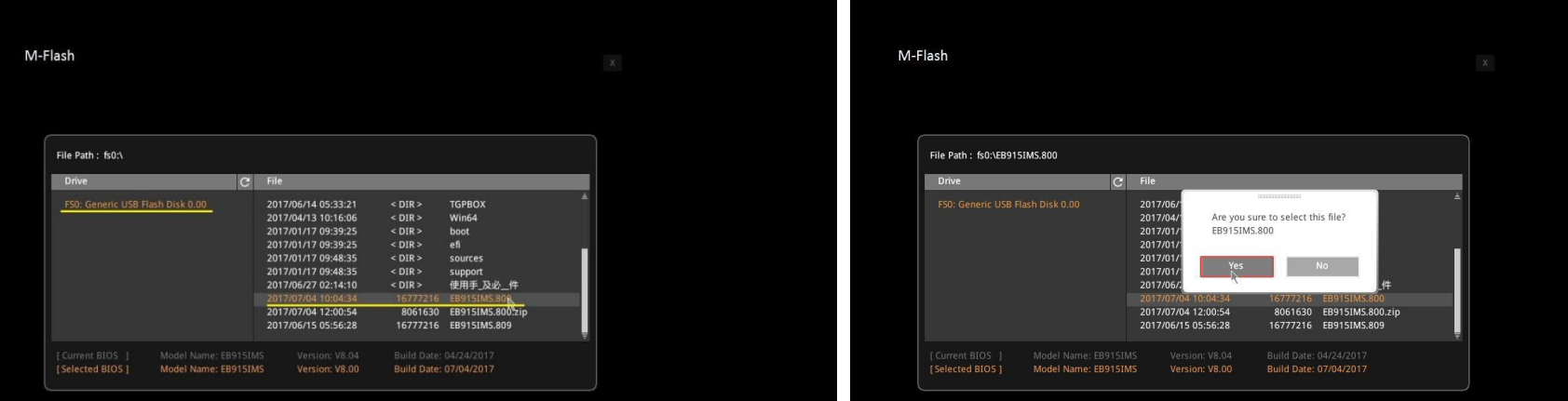

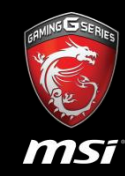

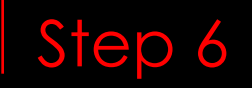

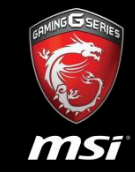

**Important** : Do NOT remove your device during the phase to avoid motherboard crash.

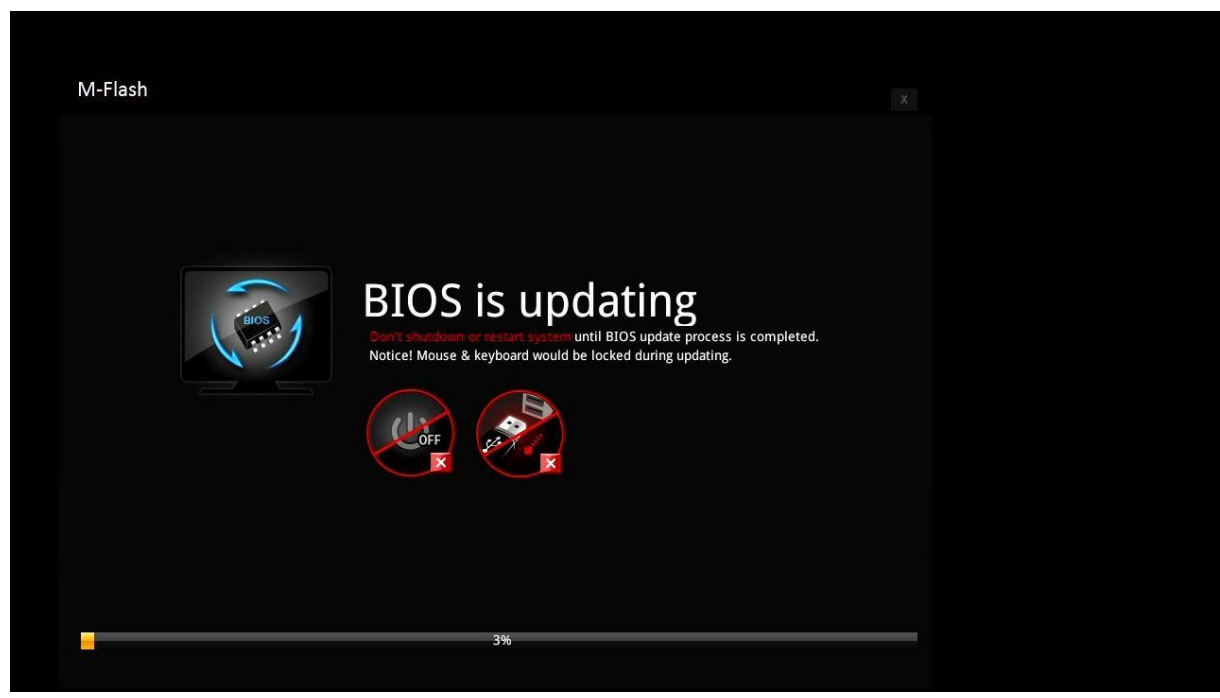

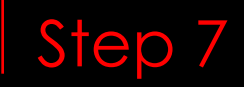

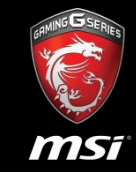

After a reboot, hitting Del. Key to check the BIOS version. Now is v800.

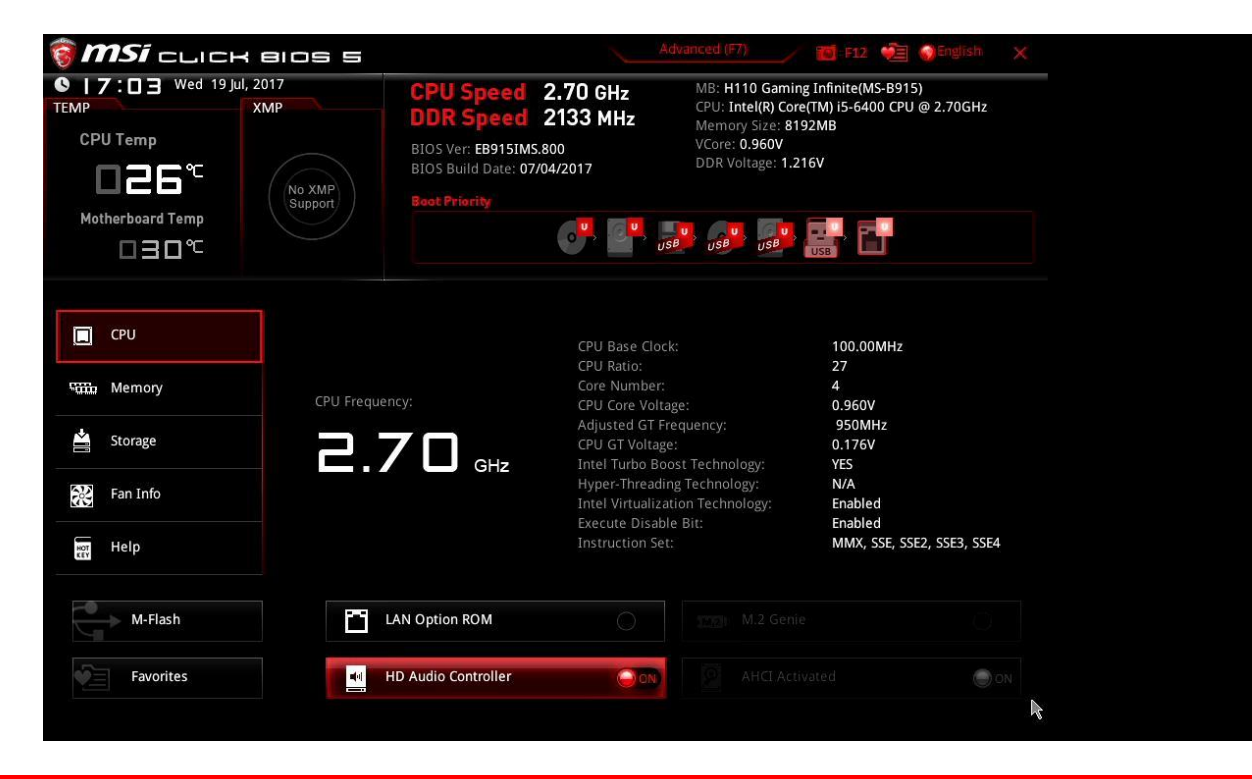

# How to flash BIOS by M-flash function under Pro series

#### Please fellow step for flash BIOS

msi

- Step A: Copy BIOS file to USB flash drive
- Step B: Into BIOS setup
- Step C: Flash BIOS by M-flash function in BIOS setup.

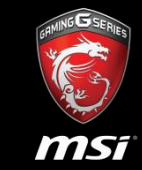

12

- Prepare an USB or portable storage device.
- Download and unzip the BIOS files from MSI webpage. (There is a Special Note for updating BIOS under Dos mode for reference.)
- Copy the BIOS file into your device directory(root). As the picture below, there is only one file you have to copy.

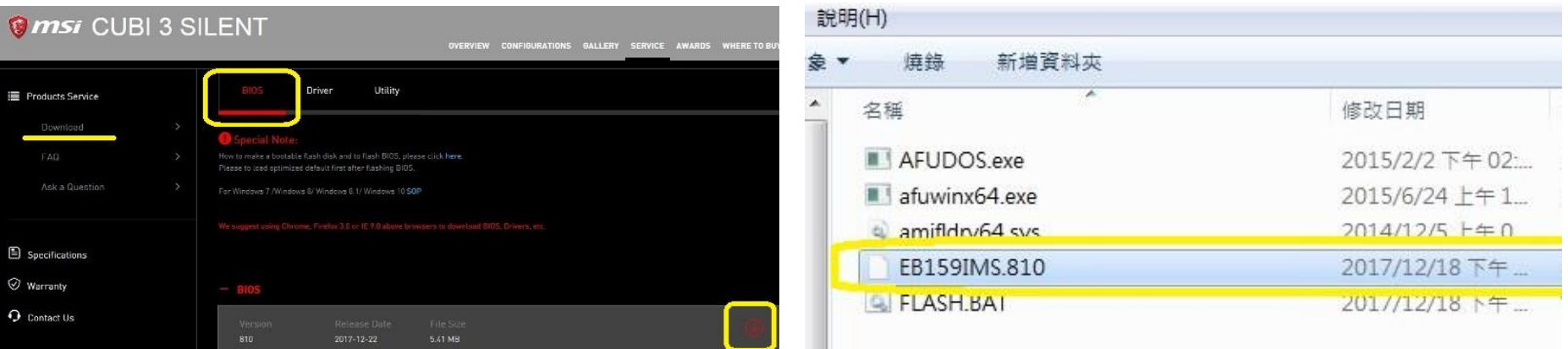

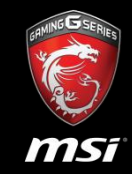

• Reboot / Turn on your computer, hitting the Del key when the boot screen shows up. You will get into the BIOS configuration

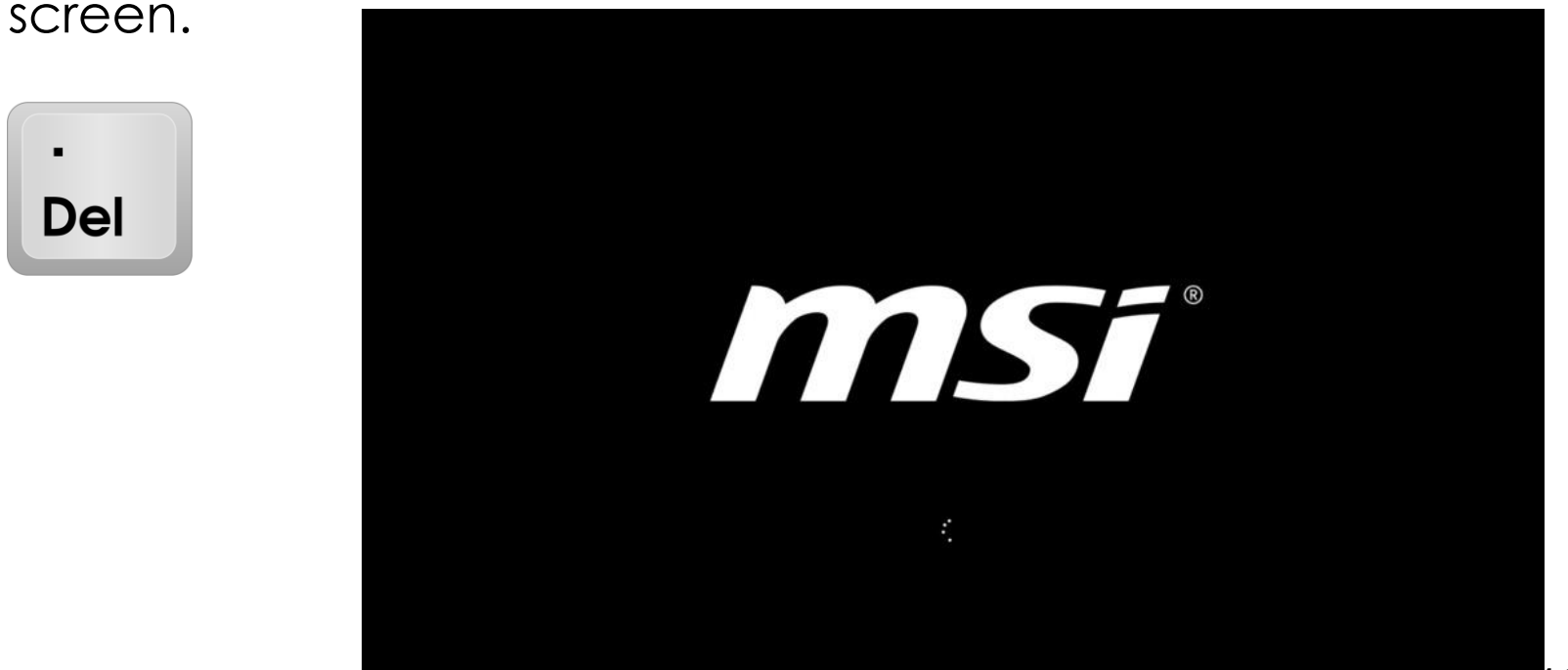

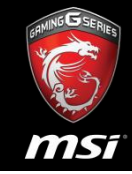

14

• Check the current BIOS version is v807.

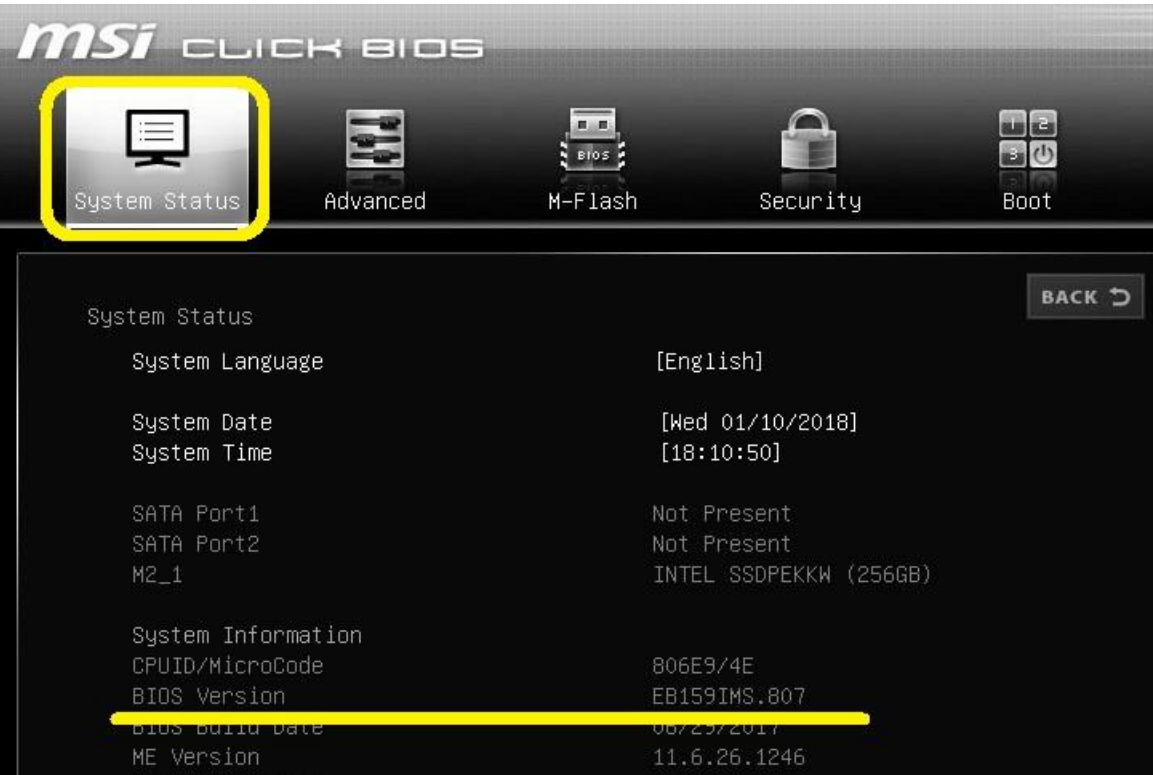

msf

- Into M-FLASH screen.
- Select one file to update BIOS and ME.

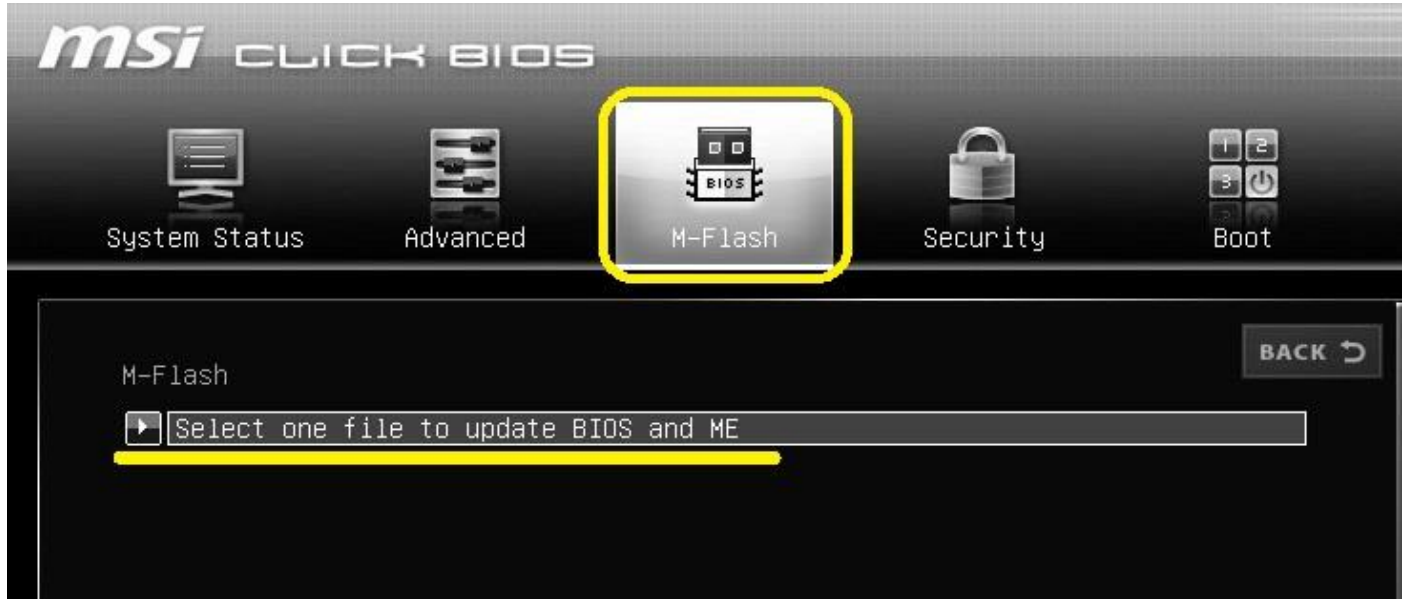

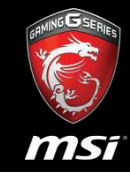

• Select USB flash drive.

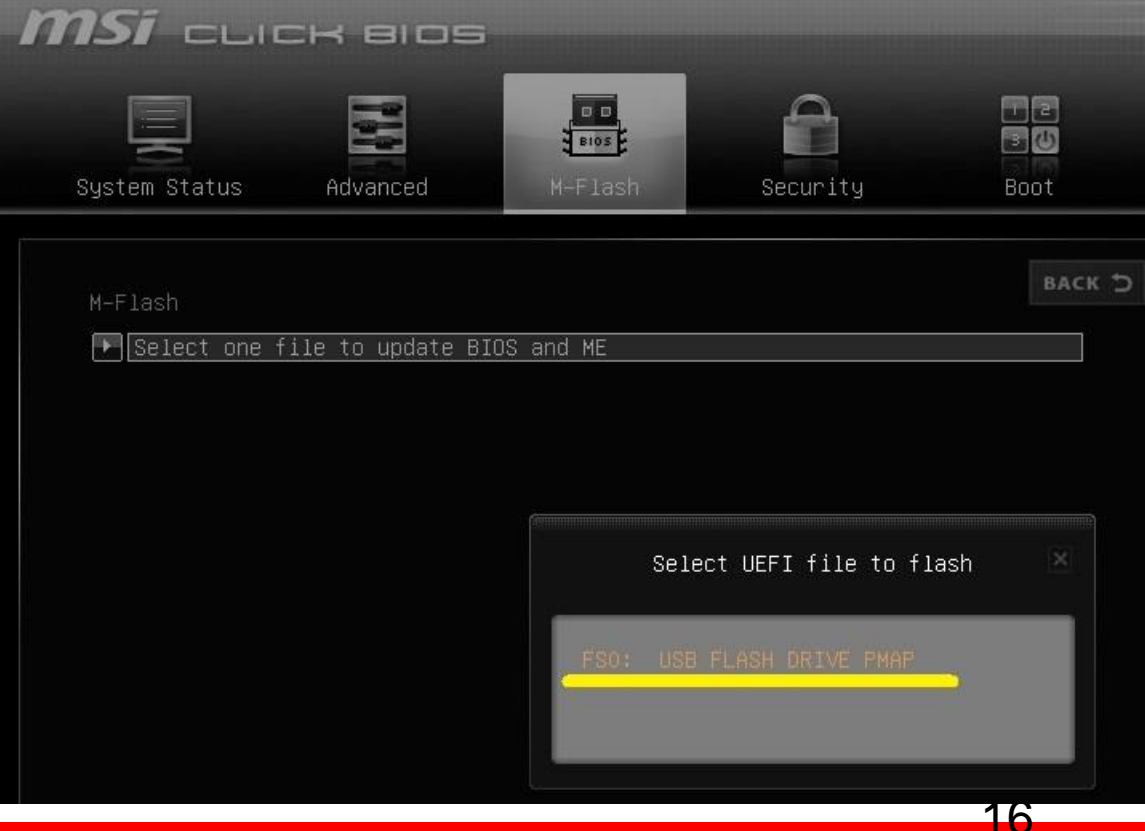

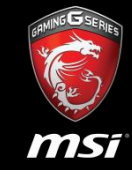

• Select BIOS file.

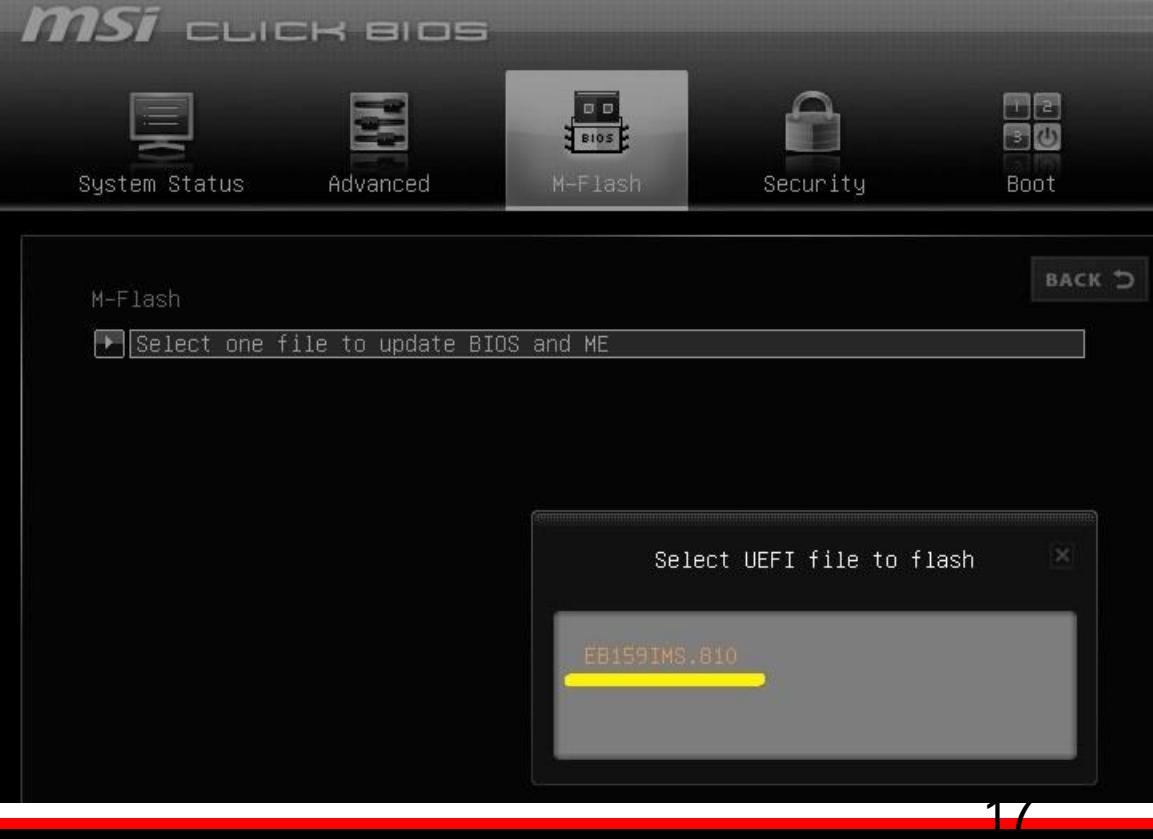

- It will be showed warning massage - **System will be reset automatically to update BIOS after 5 seconds**.
- Note: **Don't remove USB driver or shutdown system**.

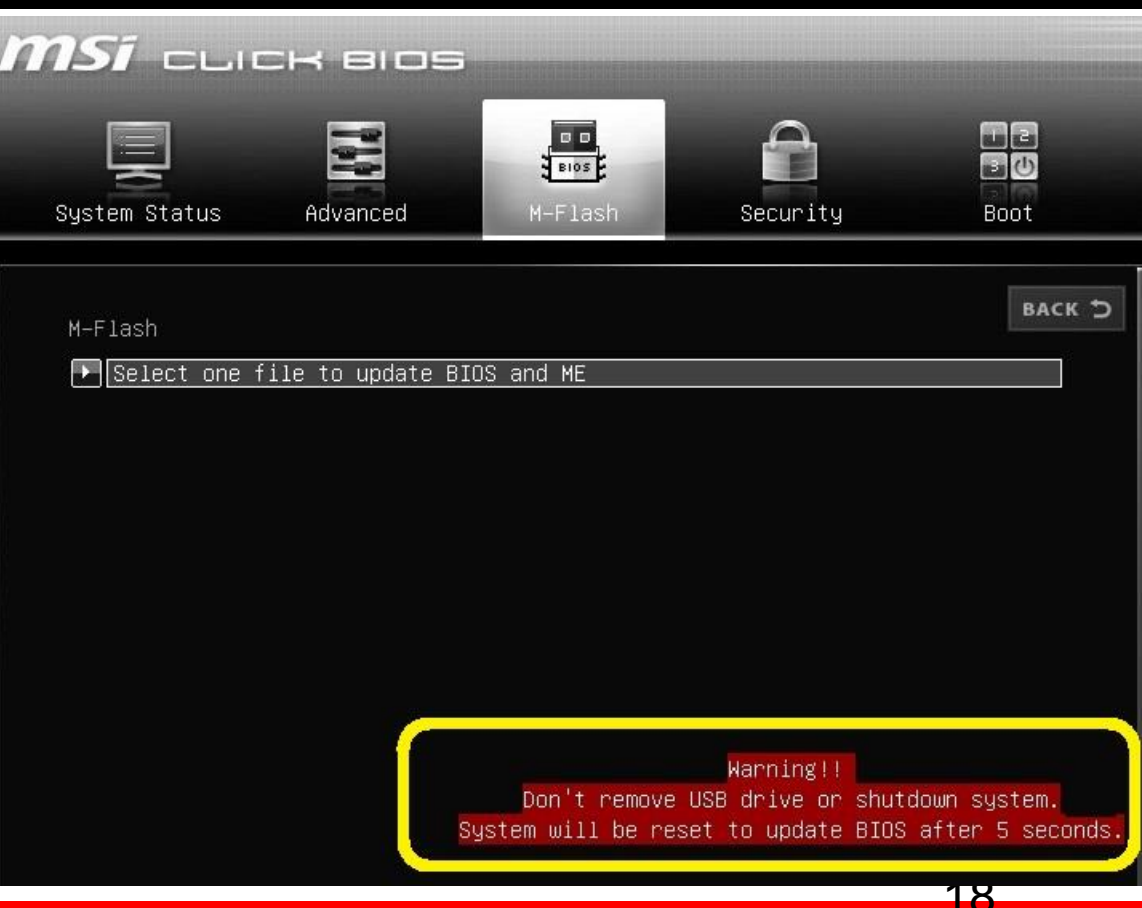

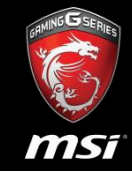

• It will be flashing BIOS and ME after reboot.

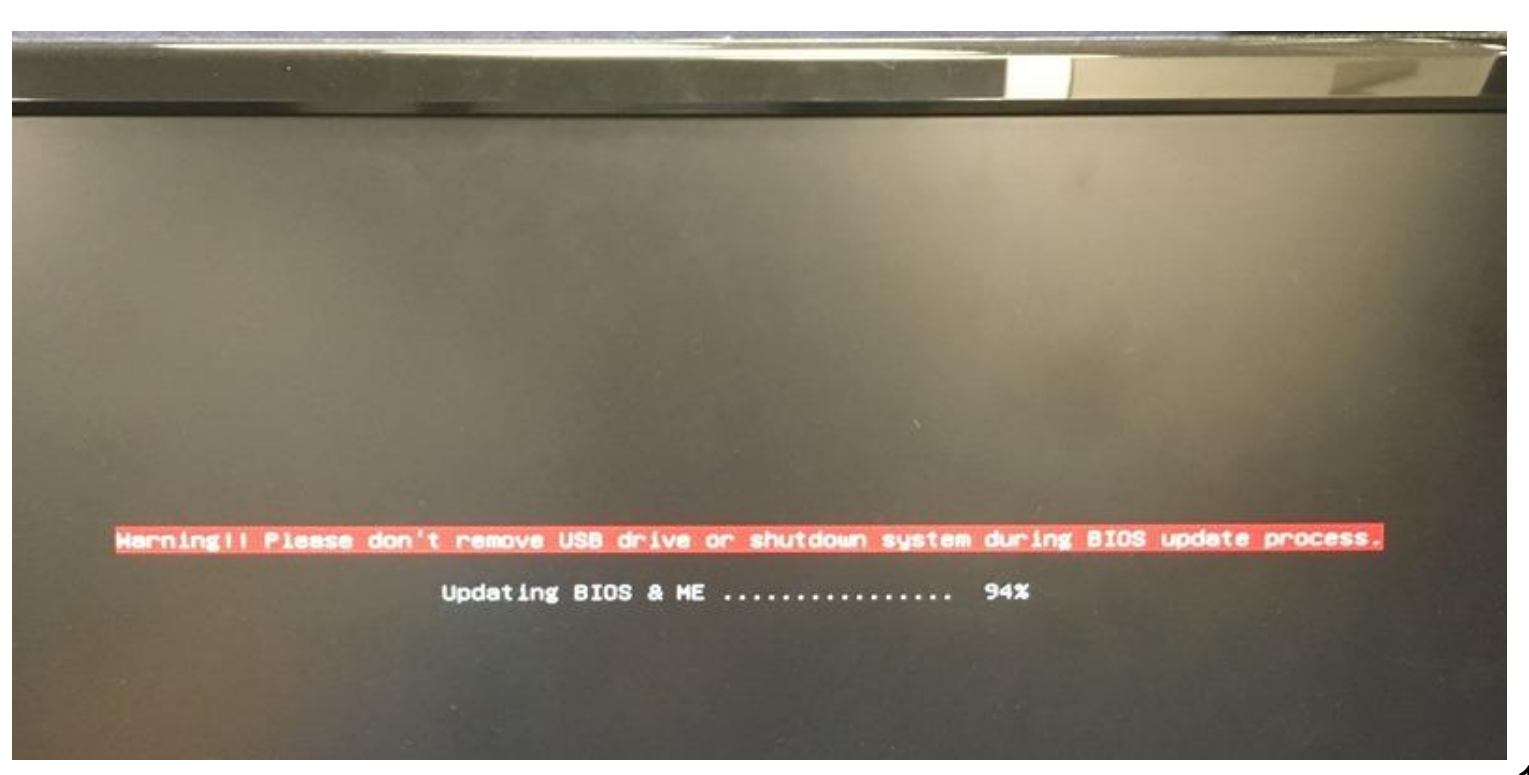

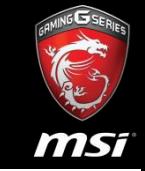

20

• Please into BIOS setup and the check BIOS version again.

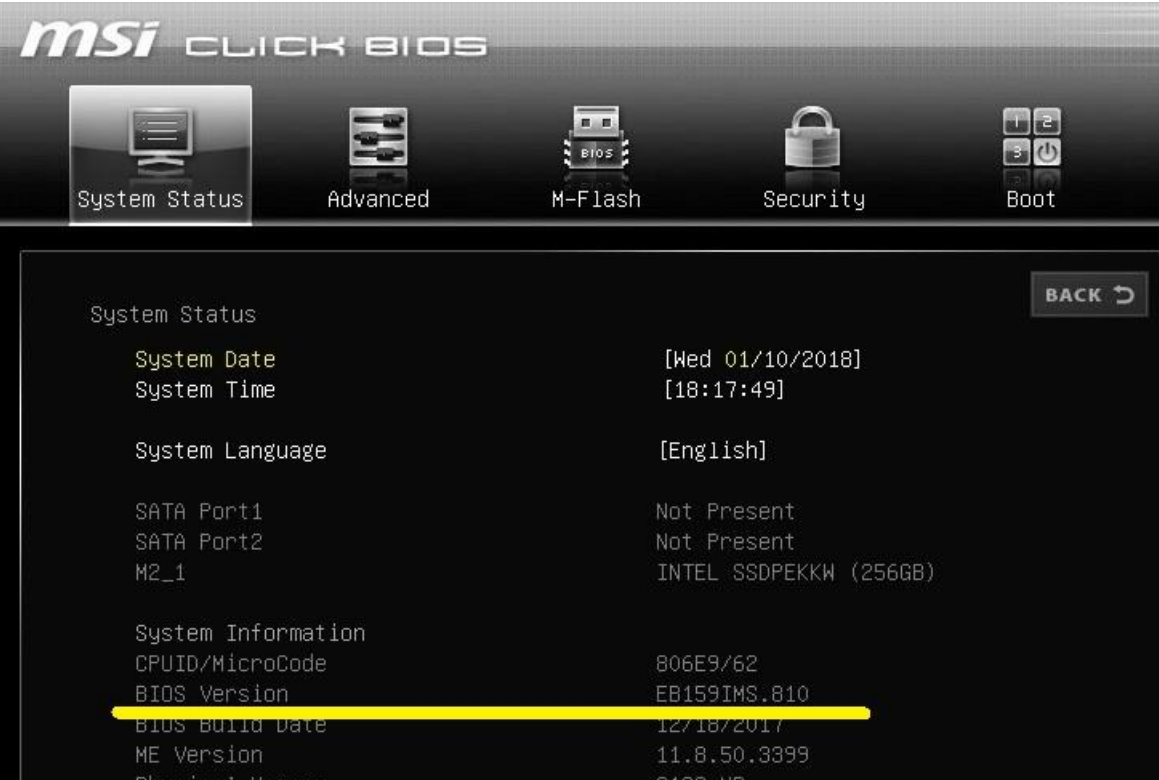

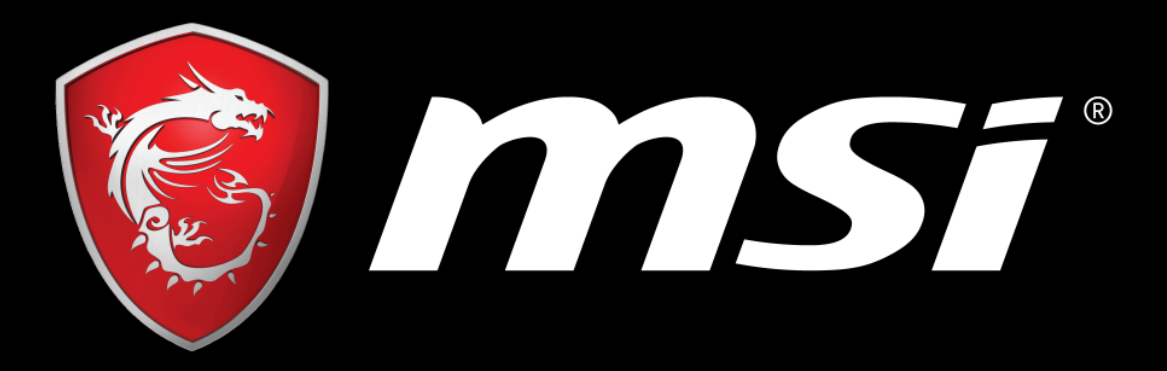

# TRUE GAMINE SOME ARE PC, WE ARE GAMING